**Zoomを用いた**ご講演について

**事前準備**

- ➢ **PowerPointデータの作成時の注意事項**
	- ・Zoomの仕様(フレームレート等)により、コマ数が多い映像には特に多少のズレや遅延が発生いたします。スライド作成時に、 画面切り替えのトランジションやアニメーションは設定せずにご作成いただくと、幾分かスムーズな映像となります。
	- ・動画データは同上の理由で、配信ではご意向通りの動きを再現できない場合がございます。予めご了承ください。

・発表者の顔とスライドを同時に配信するため、スライドのサイズは4:3を推奨いたします。

- ➢ **PowerPointの環境設定**
	- ・「スライドショー」タブのモニター設定で「発表者ツール」の設定をOFFにしてください。ご自身のPCディスプレイに映っている 映像と同じものがそのまま配信されます。

- ➢ **ネットワーク環境**
	- ・通信トラブルを防ぐために、無線LAN(Wi-Fi)ではなく、有線LANでのネットワーク接続を行うなど、より安定したネットワーク 環境下でのご講演を推奨いたします。

### ➢ **PCの環境設定**

- ・ノートPCでコンピューター本体内蔵のマイクとスピーカーを利用される場合、講演開始前に本体のスピーカーの音量を下げできる だけマイクに干渉しないようにしてください。 もしくは、マイク付きイヤホンをご用意いただけると、よりクリアな音声を配信可 能です。
- ・デスクトップPCを使用される場合、外部マイク・Web カメラをご準備いただく必要があります。
- ・講演の妨げとなる可能性がございますので、デスクトップ通知をOFFにしてください。
- ・マルチディスプレイで拡張機能をご使用の場合、メインディスプレイの映像のみが配信されます。接続を解除してください。

#### • **参考URL**

通知設定に関して

【Windows】<https://support.microsoft.com/ja-jp/help/4028678/windows-10-change-notification-settings> 【Mac】<https://support.apple.com/ja-jp/guide/mac-help/mh40609/mac>

**事前準備**

### ➢ **Zoomの環境設定**

•「設定 ●▶ 音声 ● /ビデオ ■」をご確認ください。

1. オーディオの設定 O

<マイク>の設定で音声通信デバイスを選択してください。(本体の内蔵マイク、などが型番で選択できます) イヤホンをご使用の場合、<スピーカー>の設定で音声の出力先をイヤホンに設定してください。

2. ビデオの設定

<カメラ>の設定で使用するカメラを選択してください。(本体の内蔵カメラ、などが型番で選択できます)

1. 事前に送付したメールに記載されたURLから入室してください。

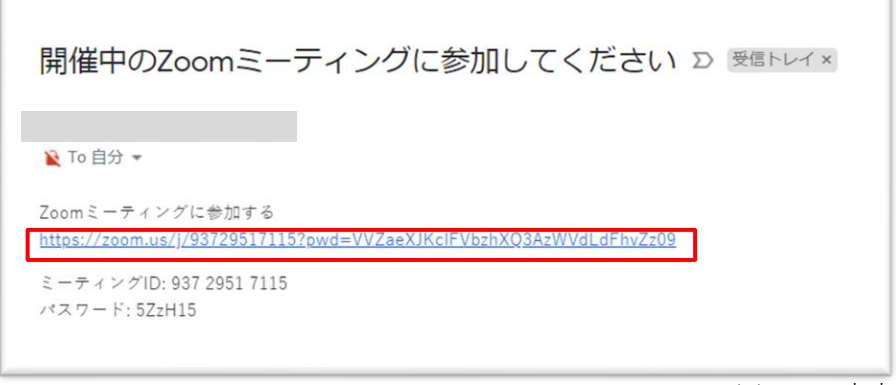

※メール本文

2. Zoomのアプリケーションを開く許可を求めるポップアップが出ます。 この場合、"Zoom Meetingsを開く"を選択し進んでください。

※使用ブラウザ(ChromやIEなど)によって表現や起動の仕方が変わる場合があります。 【例: Chromの場合→" Zoom Luncherを開く"】

3. 下部のような画面が出たらそのままの状態でお待ちください。 しばらくすると自動的に通話画面に切り替わります。

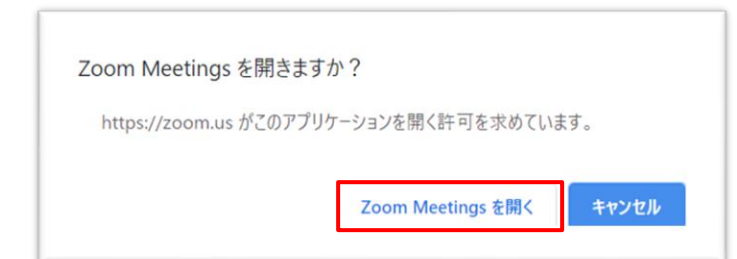

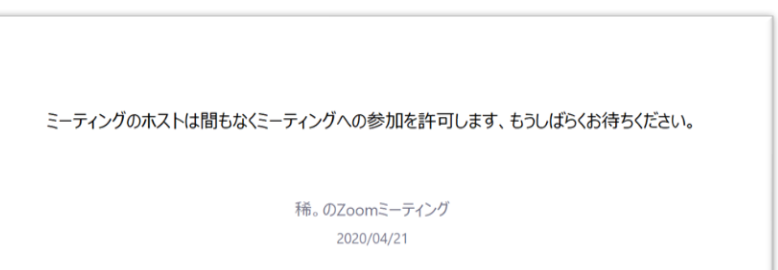

## **参加方法(アカウントをお持ちの場合)**

4. 通話開始時に下記のポップアップが表示されますので「コンピューターでオーディオに参加」 を選択し通話に参加して下さい。

 $\times$ 

■オーディオに接続 コンピューターでオーディオに参加

コンピューター オーディオのテスト

□ミーティングへの接続時に、自動的にコンピューターでオーディオに接続

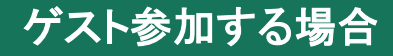

- ⒈ 事前に送付したミーティングの招待メールに記載のURLをクリック。
- $\Box$  $\propto$  $\equiv$ 勺返信 <<br />
全員に返信 →転送 … 內 Zoom ミーティングに参加する https://us02web.zoom.us/j/82617709208? pwd=RkpWQ1ITSFVhK0tEU1oxSzVPVVgxUT09 ミーティング ID: 826 1770 9208 パスワード: 2D5xWT Windows 10 版のメールから送信

⒉ "Zoom Meetingに参加しますか?"のポップアップが出たら、 【Zoom Meetingを開く】をクリック。

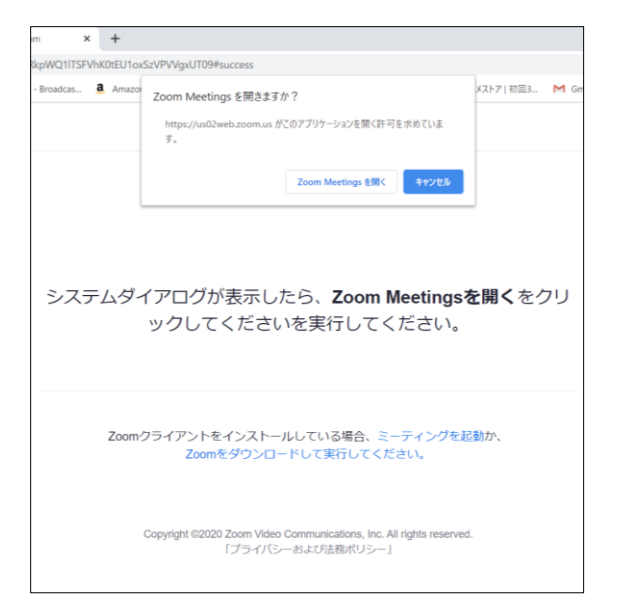

3. 名前を入力して【ミーティングに参加】をクリック。(必須) ※ミーテイング参加時に表示されます。

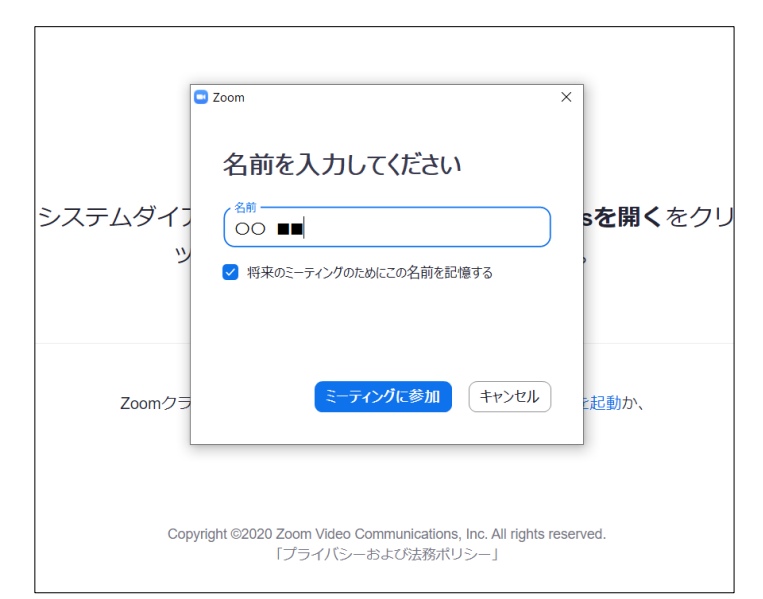

# ゲスト参加する場合

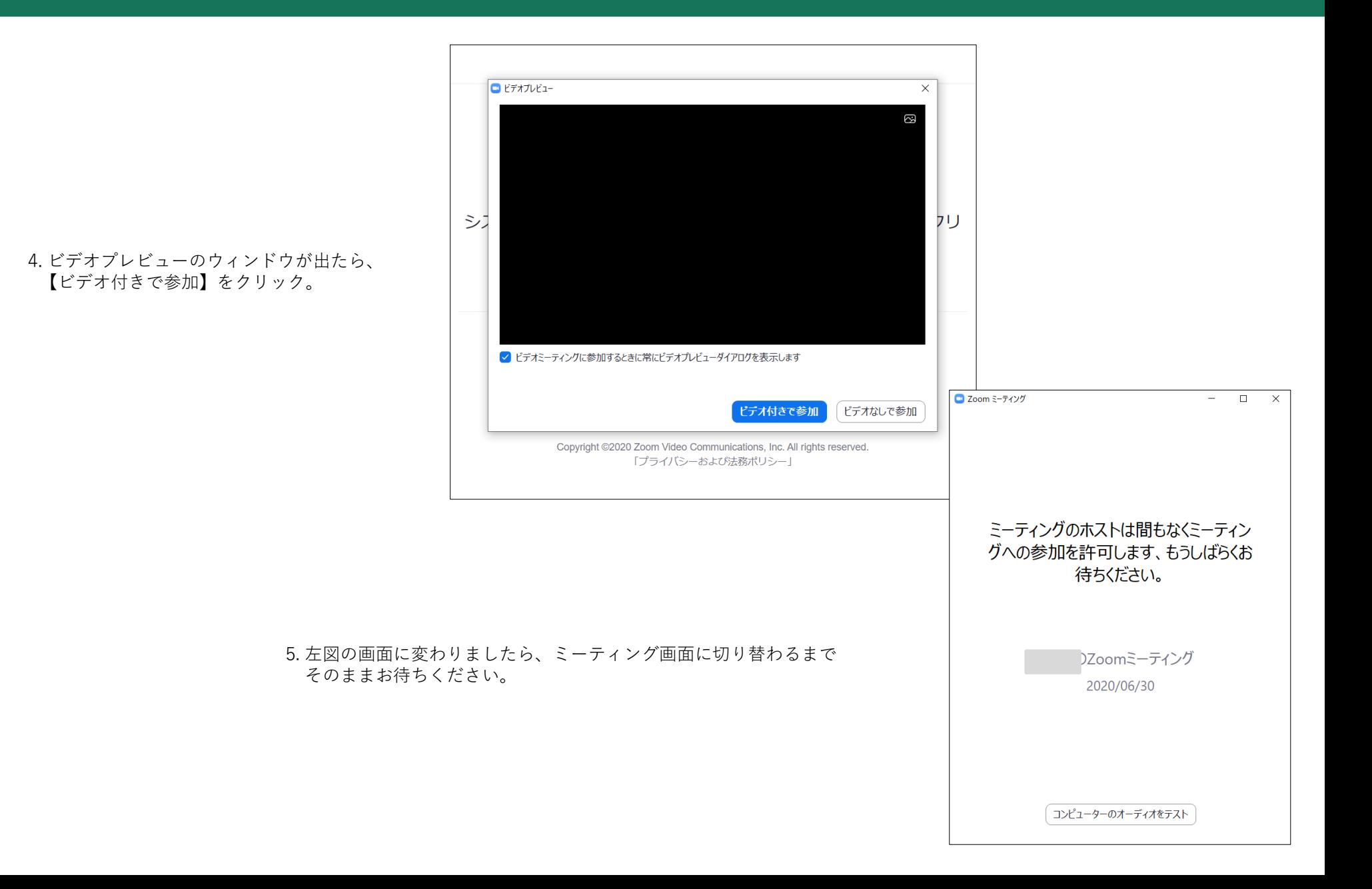

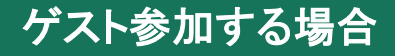

6. 通話開始時に下記のポップアップが表示されますので「コンピューターでオーディオに参加」 を選択し通話に参加して下さい。

■ オーディオに接続

 $\times$ 

コンピューターでオーディオに参加

コンピューター オーディオのテスト

□ミーティングへの接続時に、自動的にコンピューターでオーディオに接続

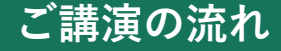

### ➢ **講演の流れ**

- 1. 「PowerPoint」を立ち上げてご自身の講演データを開いてください。
- 2. 画面共有を行います。 "画面を共有"をクリック  $\bigoplus$  $22<sup>1</sup>$  $\lambda$   $\mathbb{Z}$   $\lambda$ ミーティングの終了 ミュート ビデオの開始 セキュリティ 参加者の管理 面面を共有 レコーディング

※ミーティング画面下部

次の画面で"画面"を選択して共有を開始してください。

3. 画面上にご自身のカメラ映像が映ったウィンドウが出ている場合は最小化してください。 Zoomの使用上、完全に消すことは出来ませんが、カメラウィンドウと画面上部の ■ ● ■ 共有®#■ は共有先の相手の画面には表示されません。 **ID:** R P

画面上に緑色の枠で囲まれている映像がそのまま全て配信されます。

- 4. スライドショーを開始しご講演を開始してください。
- 5. 講演の終了後、画面共有を必ず解除してください。

#### • **注意事項**

・スライドショー開始時に、一時、映像・音声が乱れる場合がございます。スライドショーを開始した後で、一拍置いてからお話を 始めていただきますようお願いいたします。

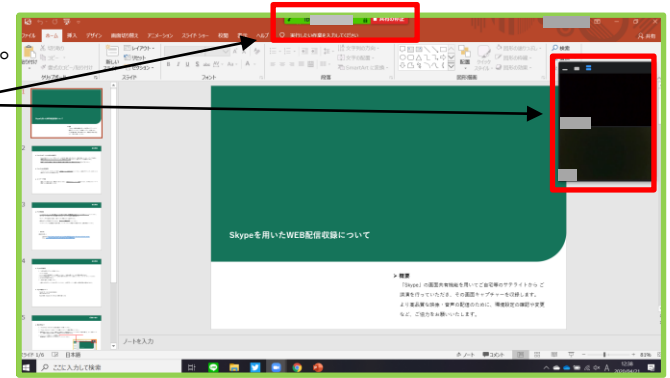